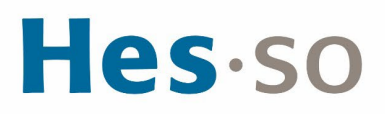

### **INSTALLATION DES IMPRIMANTES POUR MACINTOSH OS SONOMA À PROVENCE**

## **MODE OPÉRATOIRE**

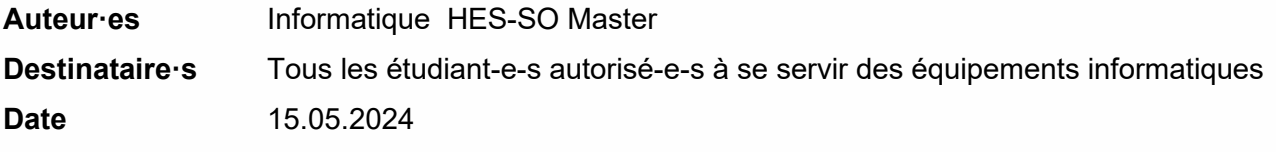

### **I/ PRÉAMBULE**

Ce document précise le cadre de la procédure liée à l'installation des imprimantes pour Macintosch OS Sonoma dans les locaux HES-SO Master à Provence.

### **II/ OPÉRATIONS À EFFECTUER**

1. Cliquez sur **Wi-Fi** , sélectionnez le réseau **eduroam**. Si le réseau **eduroam** n'apparaît pas, désactivez et réactivez **Wi-Fi**

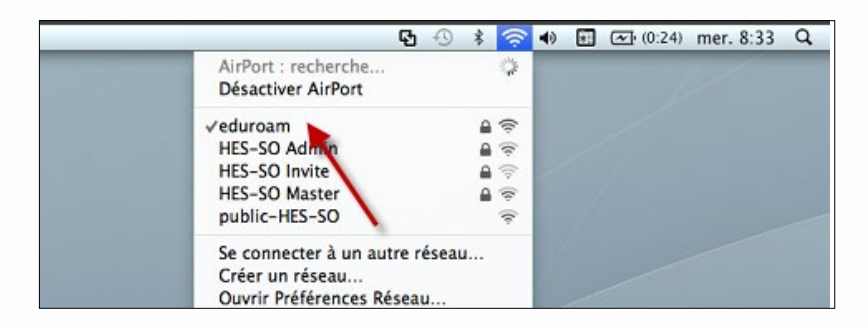

Saisissez votre **prenom.nom** (votre compte HES-SO [8.8]) suivi de @hes-so.ch puis votre **mot de passe HES-SO,** cochez **Mémoriser ce réseau**, cliquez sur **OK**

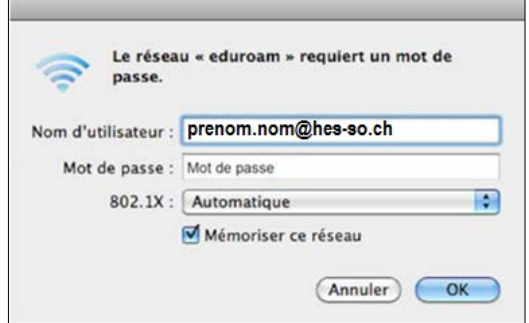

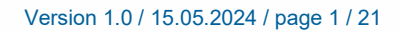

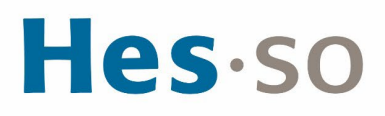

#### **INSTALLATION DU PILOTE MACINTOSH**

1. Cliquez sur **Aller, Se connecter au serveur** pour récupérer les pilotes d'impression :

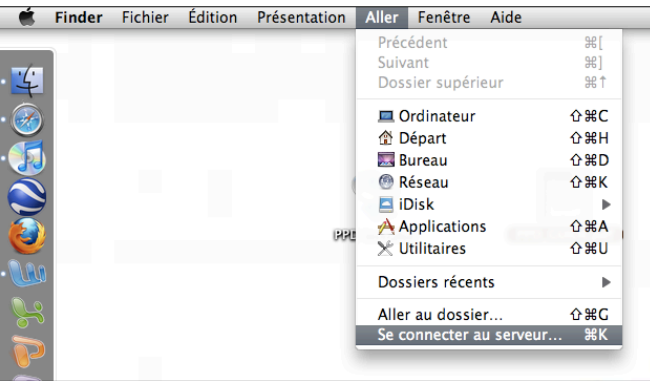

- 2. Saisissez l'adresse du serveur (smb://dl-srv70.admin.hes-so.ch/Pilotes) et cliquez sur **Se Connecter**
- 3. Saisissez votre **prenom.nom** et votre **mot de passe HES-SO**. Ce sont les mêmes que ceux que vous utilisez pour l'accès à votre messagerie Master

Ne pas sélectionner : **Conserver ce mot de passe dans mon trousseau**

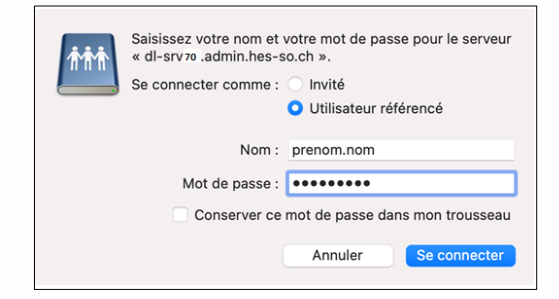

4. Copier le fichier **CNADVC5550X1.PPD.gz** et coller le sur le bureau de votre mac

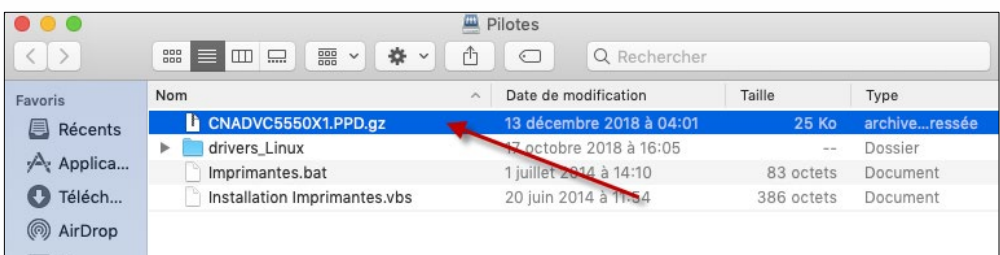

# Hes.so

- 1. Cliquez sur le symbole (en haut à gauche de l'écran)
- 2. Aller dans **Réglages du système**
- 3. Cliquez sur **Imprimantes et scanners**
- 4. Cliquez sur **Ajouter une imprimante, un scanner ou un fax…** pour ajouter l'imprimante
- 5. Cliquez sur l'icône **Options avancées** (si l'icône **Options avancées** n'est pas disponible, bouton droit de votre souris sur la barre d'outils et choisissez **Personnaliser la barre d'outils,** glissez l'icône **Options avancées** (roue dentée) sur la barre de titre, cliquez sur **Terminé**.)

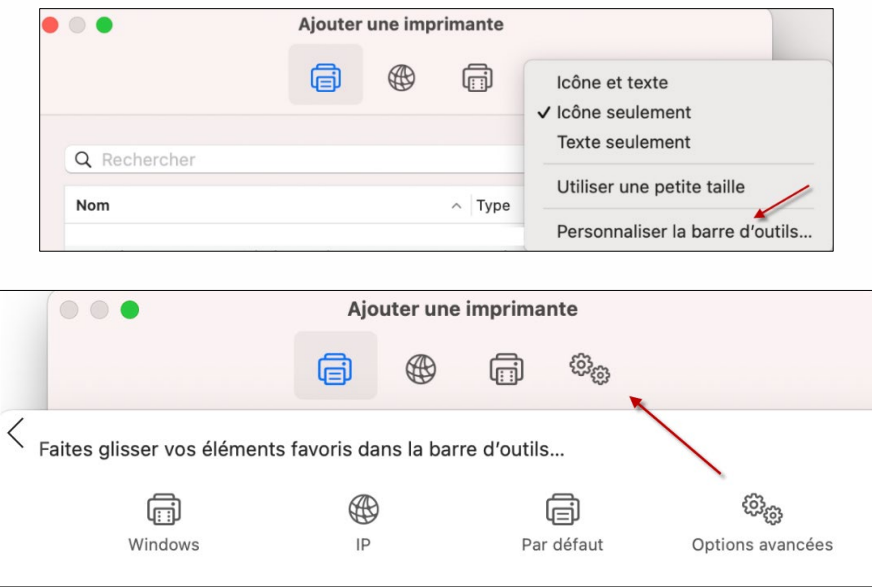

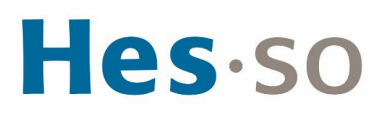

1. Cliquez sur **Options avancées**

**Type** : Windows printer via spools **Périphérique** : Autre périphérique **URL**: smb://dl-srv70.admin.hes-so.ch/HES-SO\_Printer?encryption=no **Nom** : ImprimanteCouleur **Utiliser** : cliquer sur **Autre**, Sélectionner sur votre bureau le fichier **CNADV5550X1.PPD.gz,**  cliquez sur **Ouvrir** Si vous ne pouvez pas sélectionner le driver et qu'il est grisé, il faut cliquer dans Emplacement, déplacer le driver dans Emplacement puis retirer la ligne qui s'affiche et ajouter de nouveau le driver (voir image ci-dessous)

- 2. Cliquez sur **Ajouter**
- 3. Fermez la fenêtre

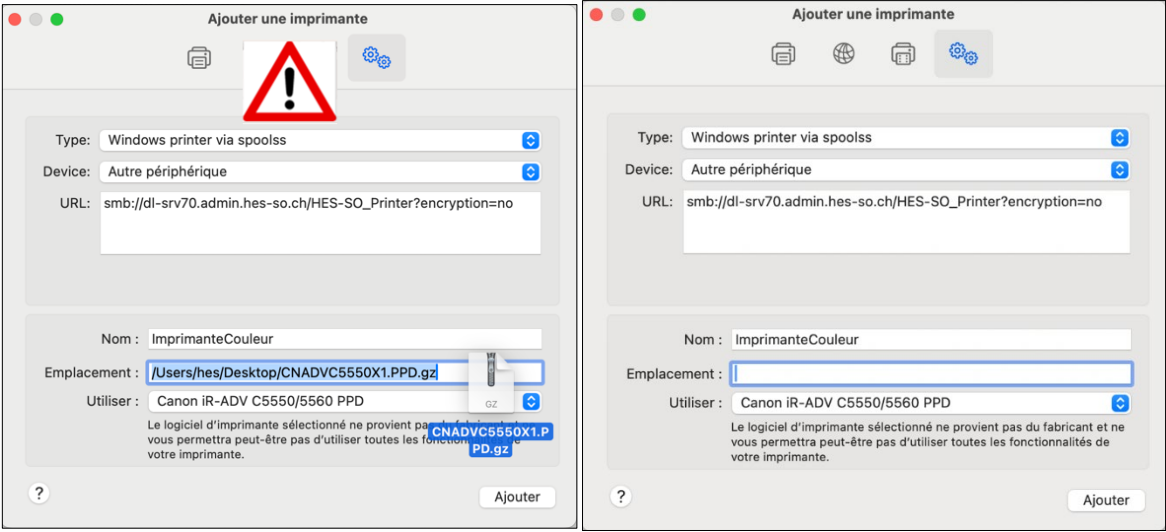

4. Cliquez sur OK

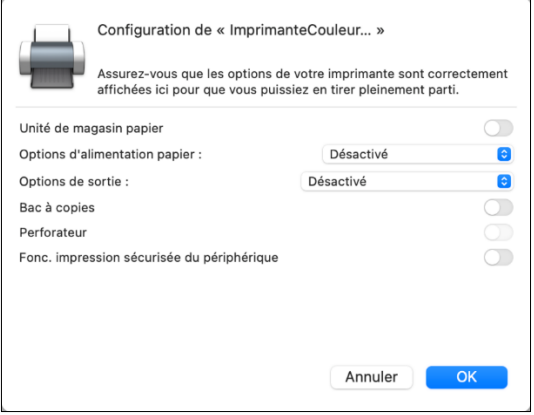

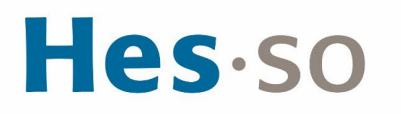

**IMPRIMER UN DOCUMENT** 

Il vous faudra remplir les champs comme ci-dessous (le « \ » se fait via les touches « Alt + Shift + 7 »).

**Nom** : admin\prenom.nom (compte HES-SO) **Mot de passe** : le mot de passe de votre messagerie Sélectionner : **Conserver ce mot de passe dans mon trousseau.**

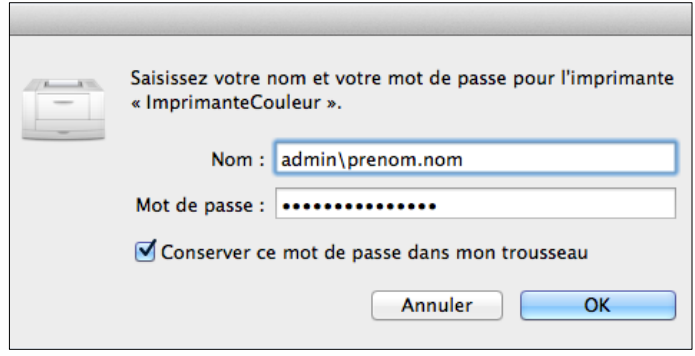

Si vous voulez imprimer les documents en Noir Blanc, il faut ouvrir votre document, exemple avec Word :

Fichier, Imprimer, sélectionnez Imprimante Couleur, cliquez sur Copies et Pages, Fonctions d'imprimante

**Modèles de réglages** : Couleur **Mode couleur** : Noir et Blanc Cliquez sur **Imprimer**

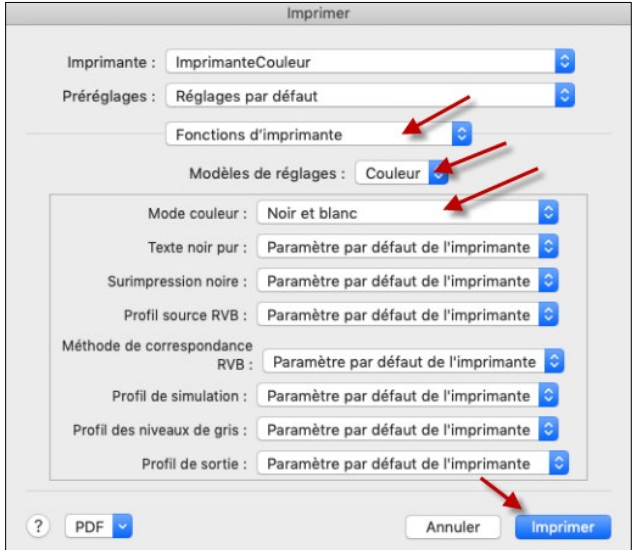

Les documents imprimés seront affichés sur les 2 imprimantes

Si vous rencontrez des problèmes avec le mot de passe Master, référez-vous au dernier point du document « [CHANGEMENT DU MOT DE PASSE MASTER](#page-18-0) »

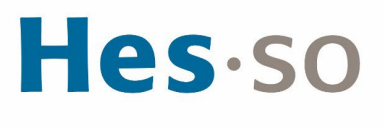

Les imprimantes se trouvent aux emplacements suivants :

- Une près des machines Sélecta à P6.
- La seconde près de la réception.
- Une à Provence12, rez-de-chaussée

Imprimez votre document depuis l'ordinateur et allez devant l'imprimante :

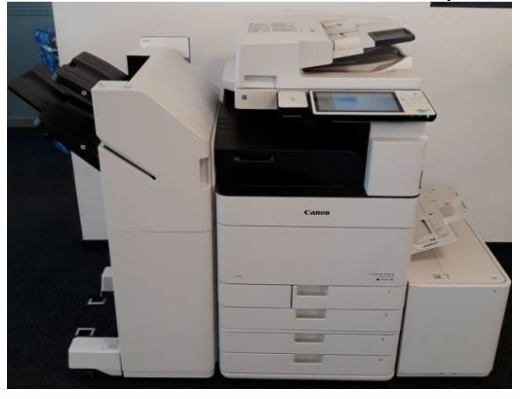

L'imprimante possède un lecteur de carte :

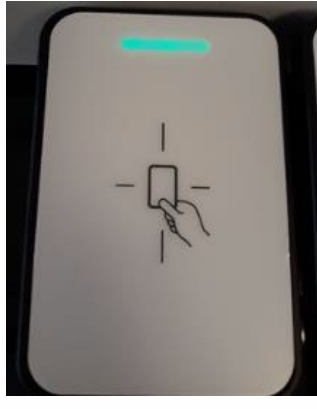

Vous pouvez poser la carte transmise (carte d'étudiant) dans les deux sens :

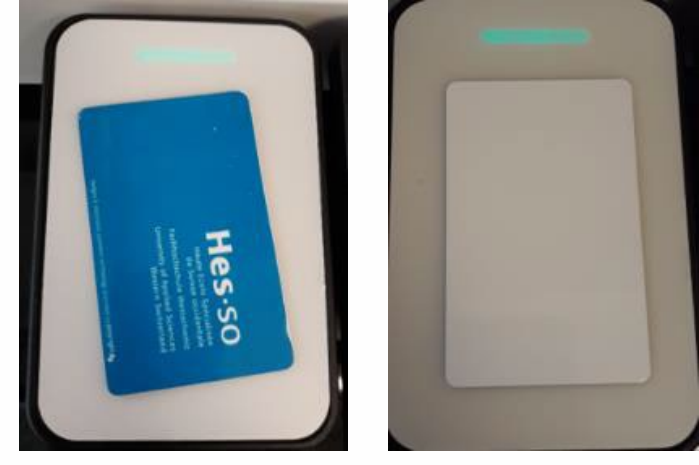

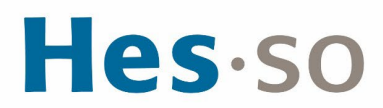

Ecran du copieur sans la carte :

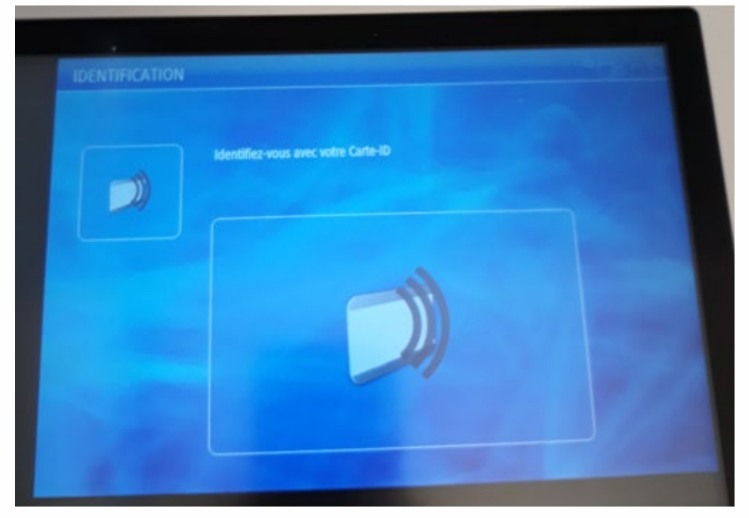

La machine possède 4 modes : Copie, Scanner, Clé USB ou Imprimante

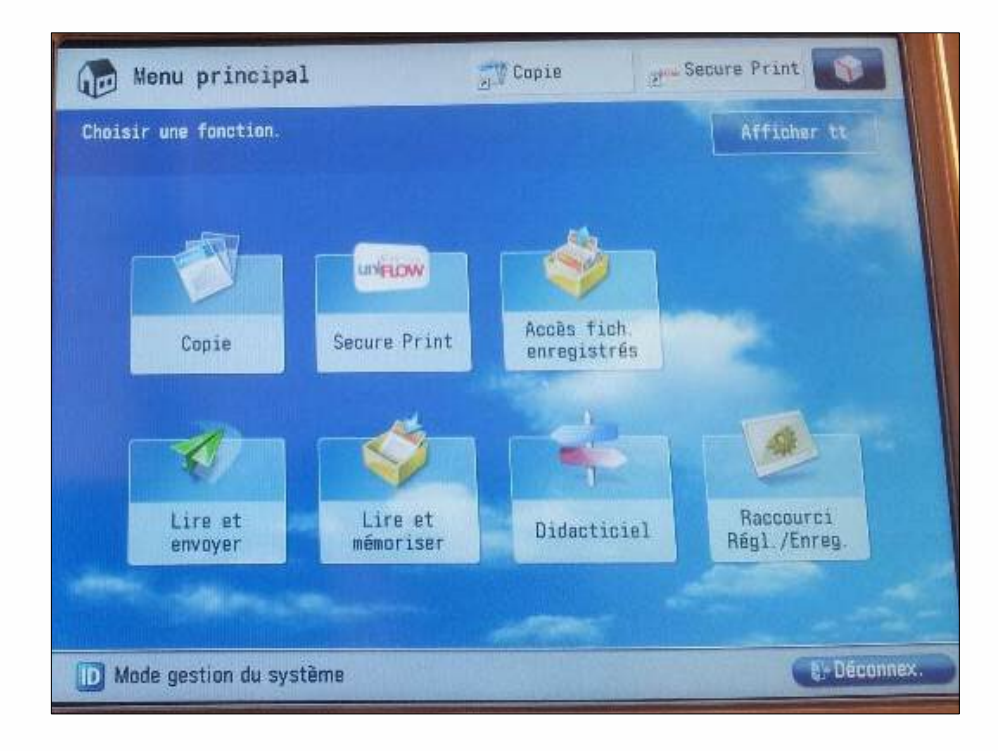

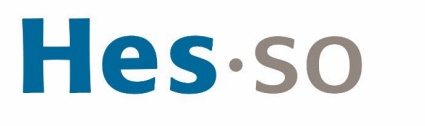

**CONNEXION AU COPIEUR**

- 1. Une fois la carte posée sur le lecteur, l'écran ci-dessous apparaît
- 2. Vous devez choisir un centre de coût
	- a. Le **compte Impression avec carte** (en haut) est celui qui a été chargé avec un quota de 1'000 copies. Veuillez **choisir celui-ci** pour effectuer vos impressions et vos copies
	- b. Le **compte Budget personnel** (en bas) est utilisé pour les machines Selecta, c'est ce compte qui est chargé lorsque vous y ajouter de l'argent

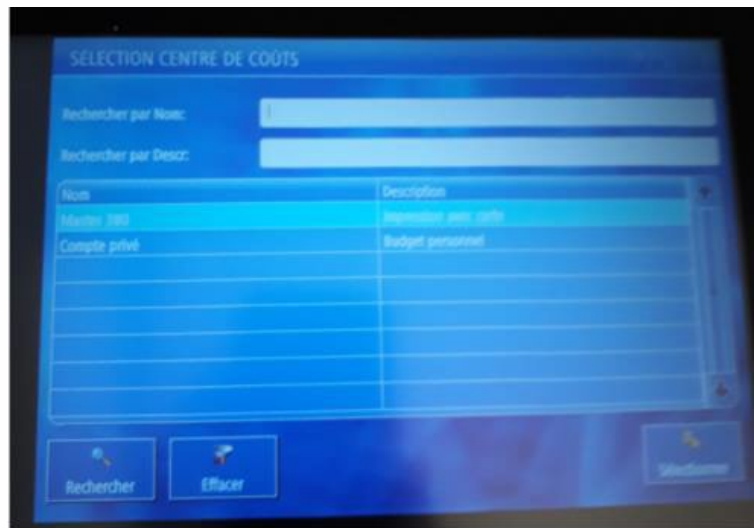

3. Ensuite, pressez en bas à droite sur **Sélectionner**

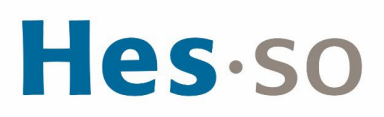

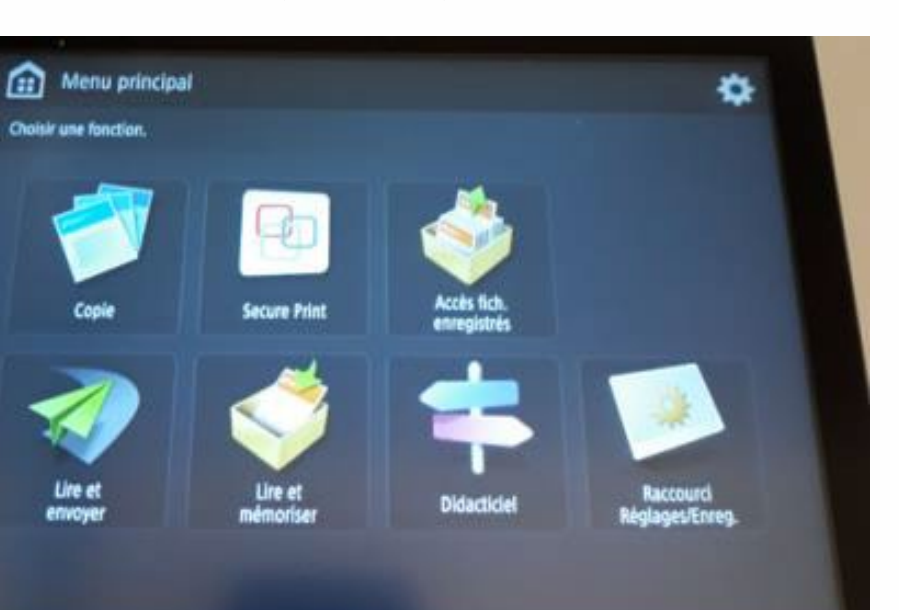

La machine possède 4 modes : COPIE, SCANNER, CLÉ USB ou IMPRIMANTE :

#### **UTILISATION DU MODE IMPRIMANTE**

- 1. Pour imprimer, cliquez sur **Secure Print**, sélectionnez la ligne désirée et cliquez sur le 1<sup>er</sup> bouton *Imprimer et supp*
- 2. Si vous ne désirez plus imprimer le travail en question alors sélectionnez le 2<sup>e</sup> bouton *Supprimer*
- 3. Si vous avez plusieurs documents, vous pouvez cliquer sur le 3ème bouton **Tout Sélec.**
- 4. Si les documents n'apparaissent pas, cliquer sur le 4ème bouton **Actualiser**

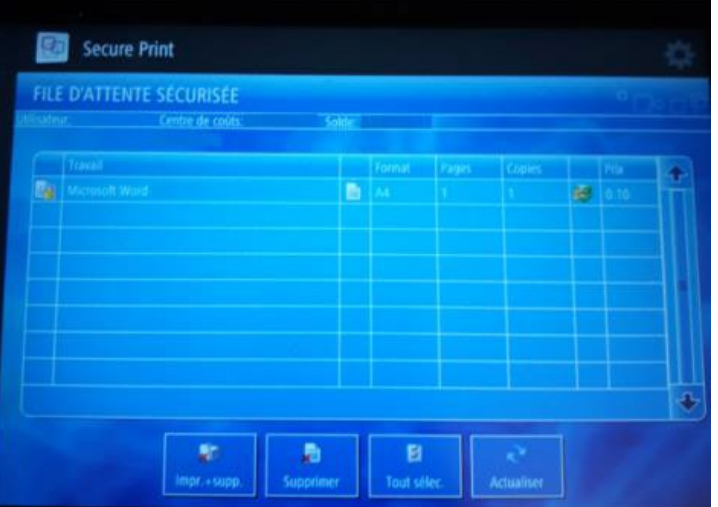

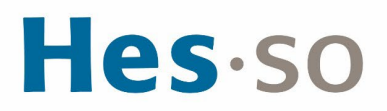

Si vous choisissez un centre de coût qui n'a pas suffisamment d'argent à disposition, le travail sera marqué d'une croix. Pour résoudre ce cas, soit vous choisissez un centre de coût qui possède le nécessaire, soit vous rechargez votre carte à l'aide de l'appareil prévu à cet effet.

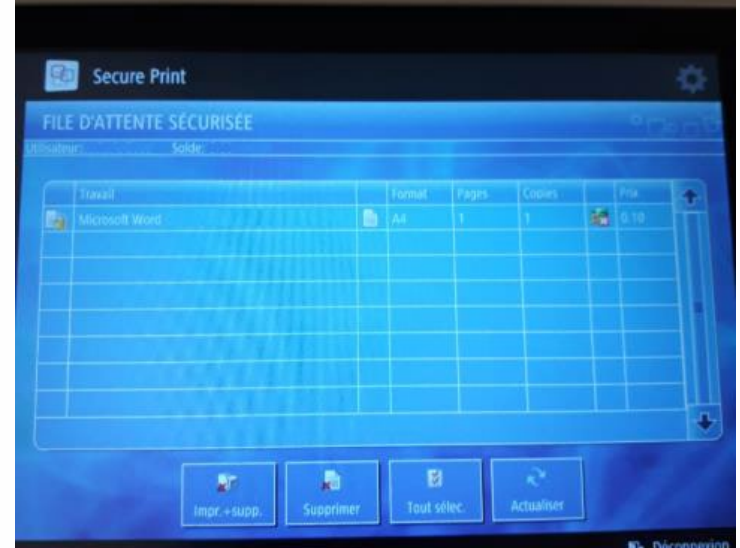

#### **UTILISATION DU MODE « COPIE »**

1. Posez le document sur l'imprimante puis la carte sur le lecteur, sélectionner le **compte Impression avec carte** (en haut), cliquez sur **Sélectionner**, cliquez sur **Copie**, cliquez sur le **bouton vert**

Si vous voulez agrafer votre document, Sélectionner **Finition, Agrafage + Tri groupé, Suivant**, choisir la position d'agrafage puis **ok.**

# Hes-so

- 1. Le service de scannage vers votre messagerie est gratuit mais est cependant limité à 10 Mo par envoi
- 2. Le message vous est envoyé sur votre messagerie [prenom.nom@master.hes-so.ch](mailto:prenom.nom@master.hes-so.ch)
- 3. Poser le document sur l'imprimante puis la carte sur le lecteur
- 4. Sélectionnez le **compte Impression avec carte** (en haut)
- 5. Cliquez sur **Sélectionner**
- 6. Cliquez sur **Lire et Envoyer**
- 7. Cliquez sur **Me l'envoyer**
- 8. Cliquez sur le **bouton vert**.

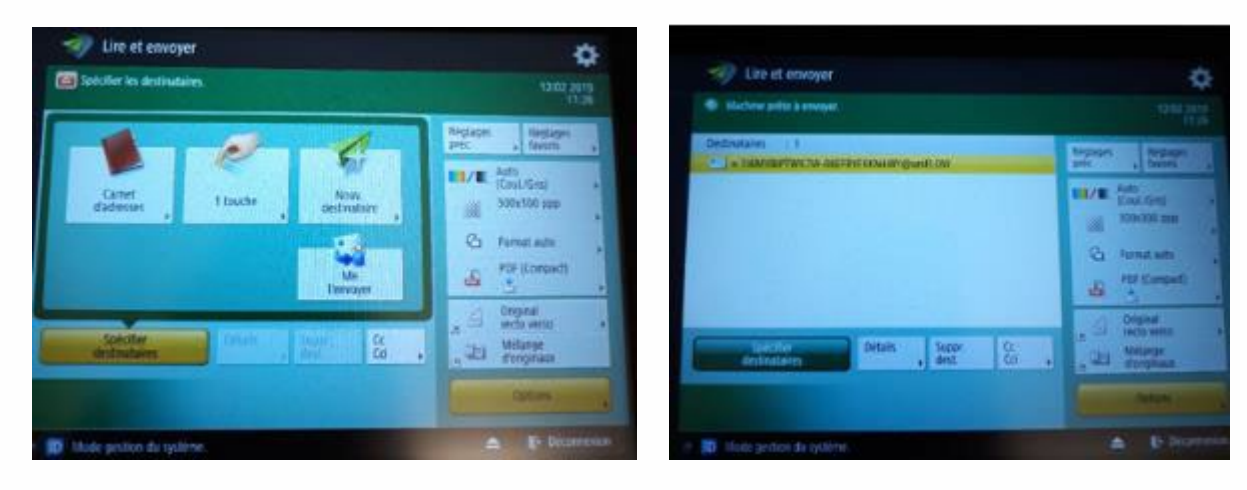

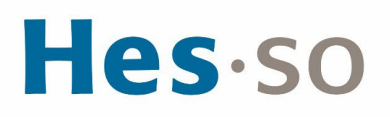

#### **UTILISATION DU MODE CLE USB**

1. Insérez la clé USB sur la droite de l'imprimante puis la carte sur le lecteur, sélectionner le **compte Impression avec carte** (en haut), cliquez sur **Sélectionner**

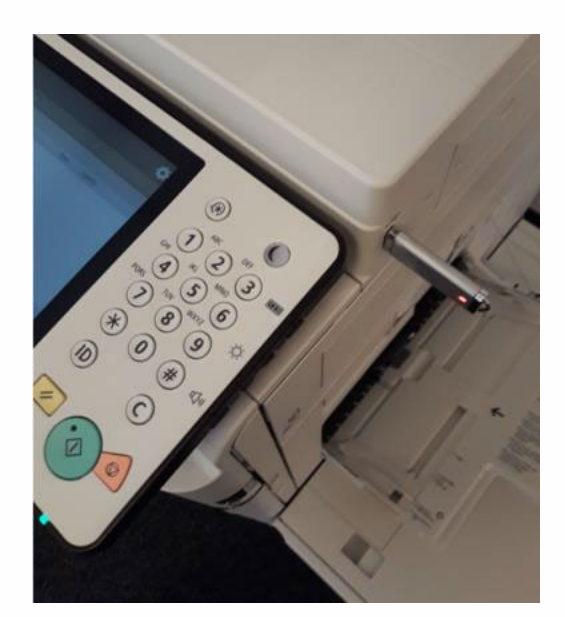

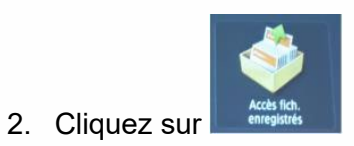

3. Cliquez sur le répertoire

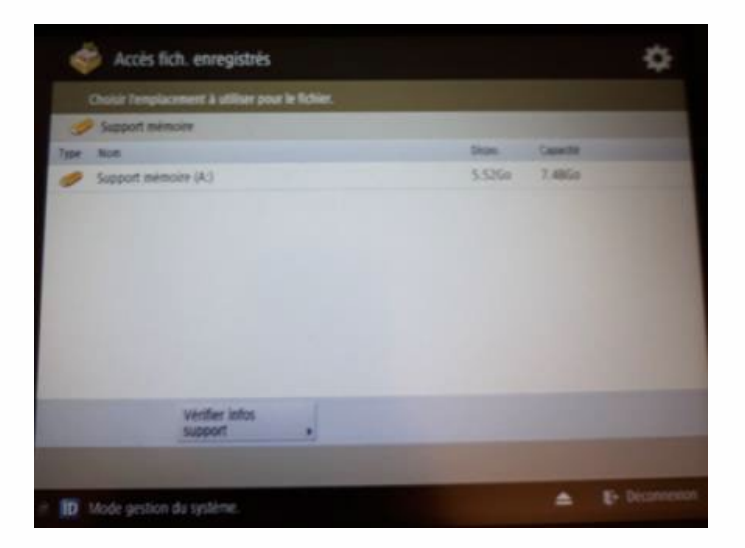

4. Sélectionnez le ou les fichiers que vous voulez imprimer (impression en pdf, tiff, jpg), cliquez sur **Imprimer**

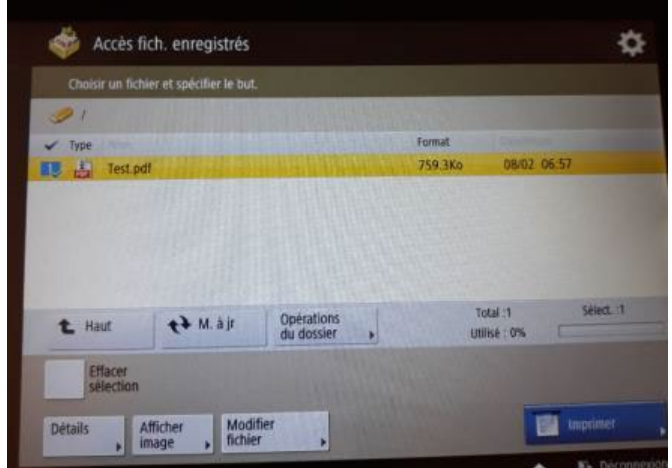

5. Si vous voulez agrafer votre document, il faut d'abord cliquez sur **Choisir papier**

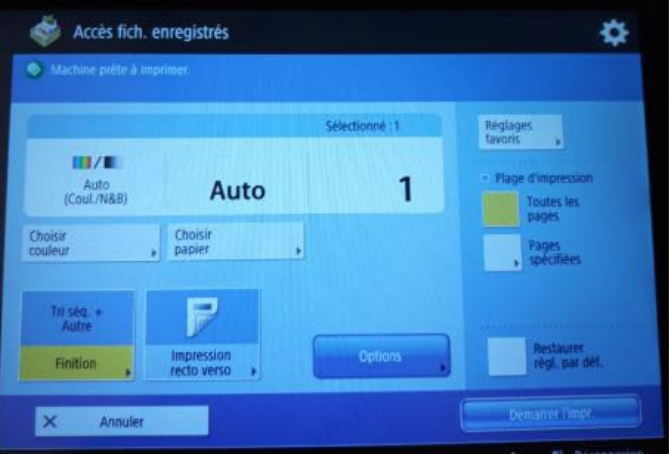

6. Sélectionnez un bac A4 puis cliquez sur **OK**

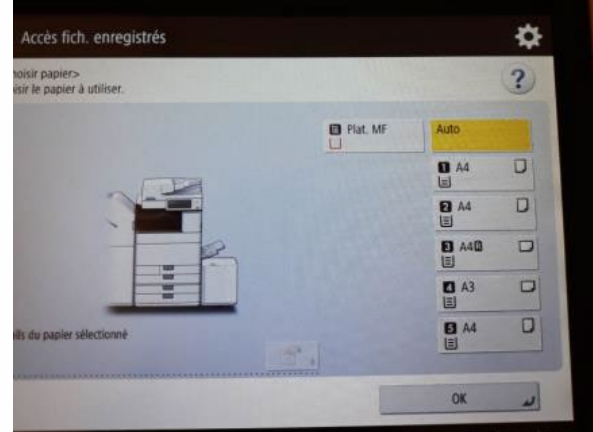

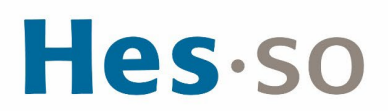

## 7. Cliquez sur **Finition**

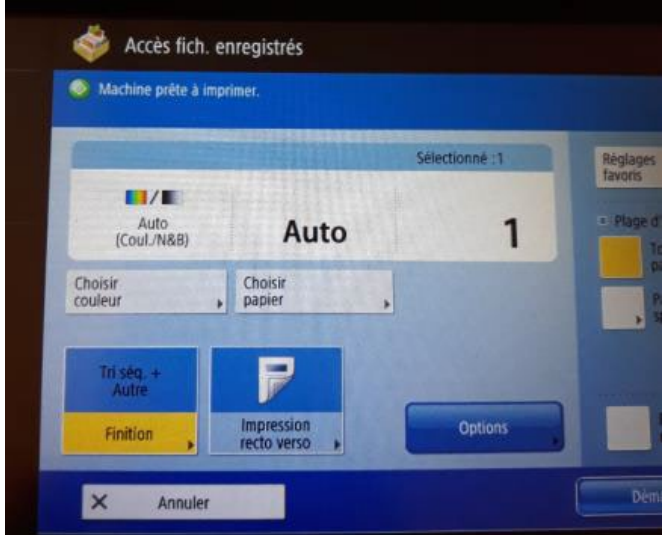

8. Cliquez sur **Agrafage** puis cliquez sur **Suivant**

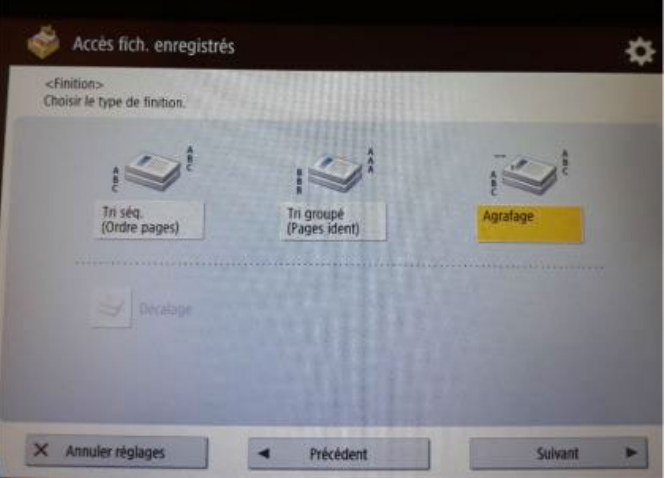

9. Sélectionnez le type et la position d'agrafage, cliquez sur **OK**

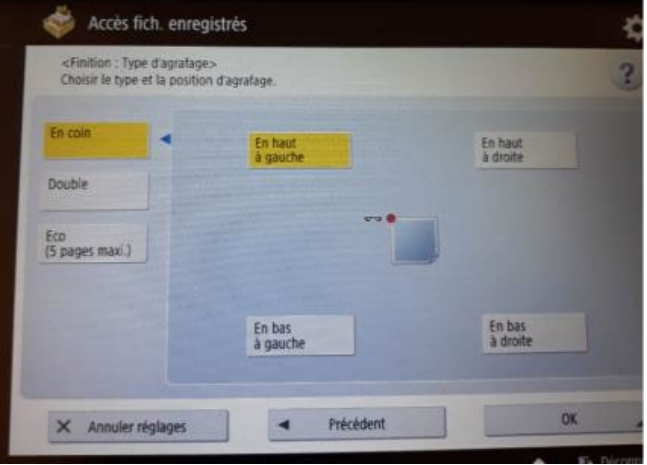

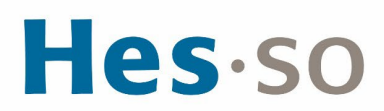

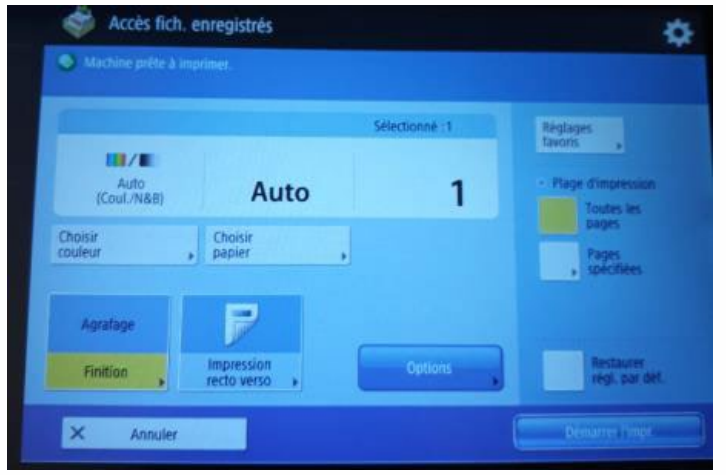

- 11. Pour déconnecter la clé USB, cliquez l'icône en bas à droite
- 12. Cliquez sur **Supprimer**

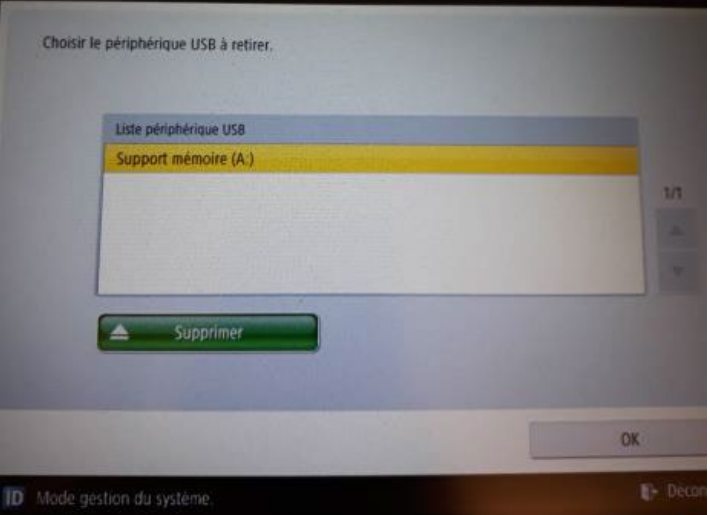

13. Cliquez 2 fois sur **OK** puis retirer la clé USB de l'imprimante

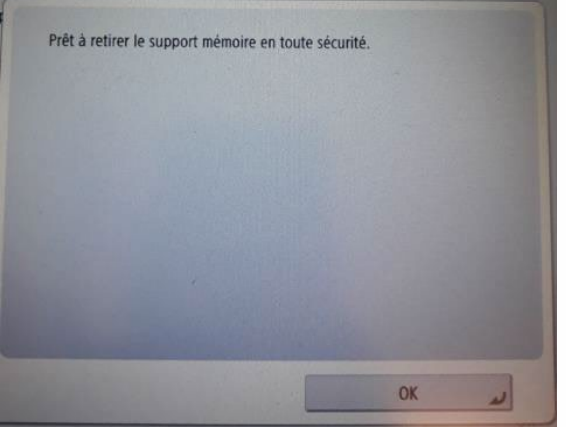

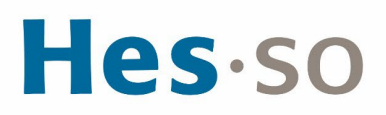

#### **ENREGISTREMENT D'UN OU PLUSIEURS FICHIERS SUR CLE USB**

1. Insérez la clé USB sur la droite de l'imprimante puis la carte sur le lecteur, sélectionner le **compte Impression avec carte** (en haut), cliquez sur **Sélectionner**

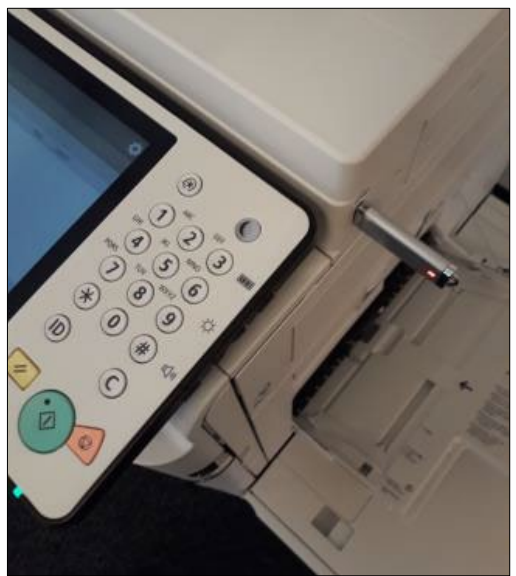

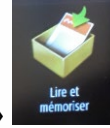

- 2. Cliquez sur le bouton « Lire et mémoriser »
- 3. Cliquez sur le répertoire

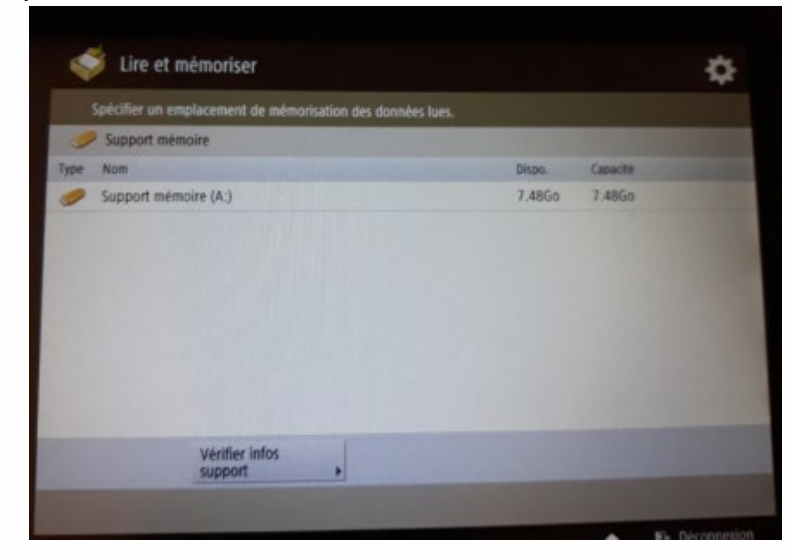

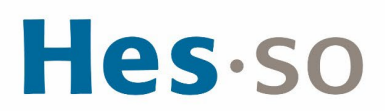

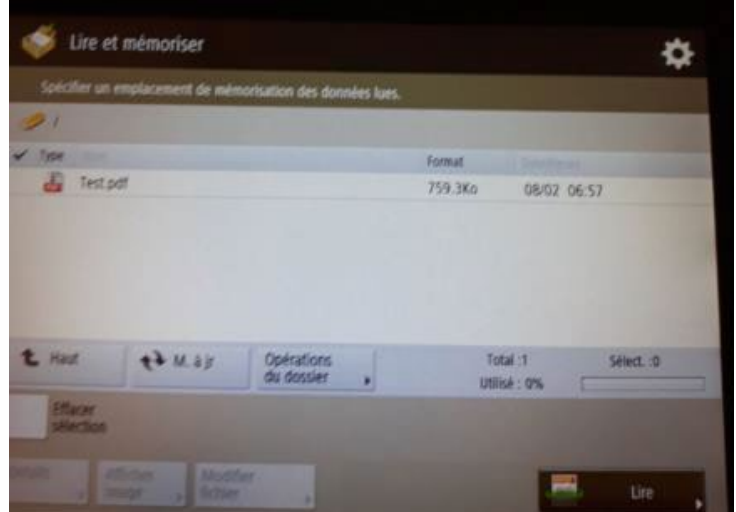

5. Posez le document sur l'imprimante, cliquez sur le **bouton vert**

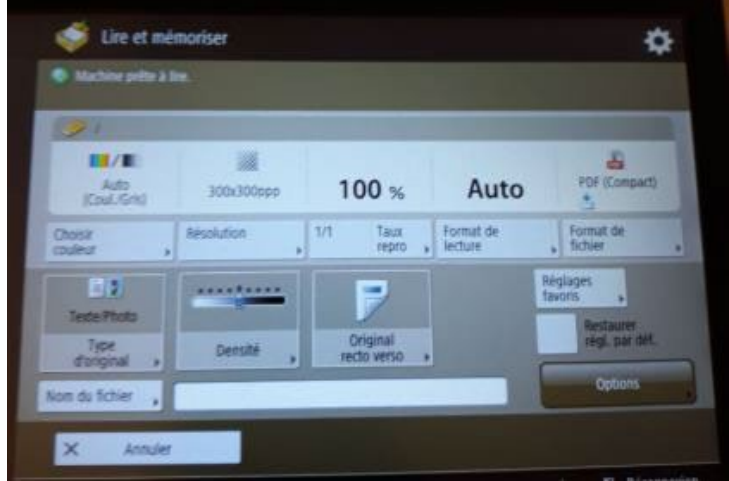

6. Le document est ajouté sur la clé USB

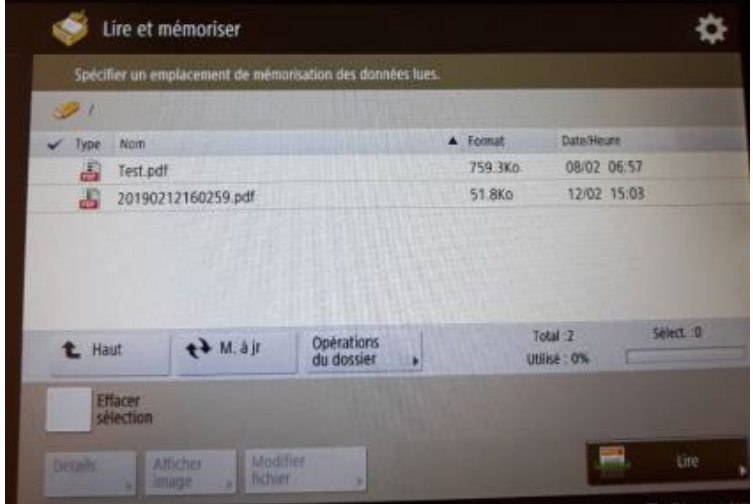

## Hes-so

7. Pour changer le nom du fichier, cliquez sur le nom du fichier, cliquez sur **Modifier fichier** puis **Modifier le nom du fichier**

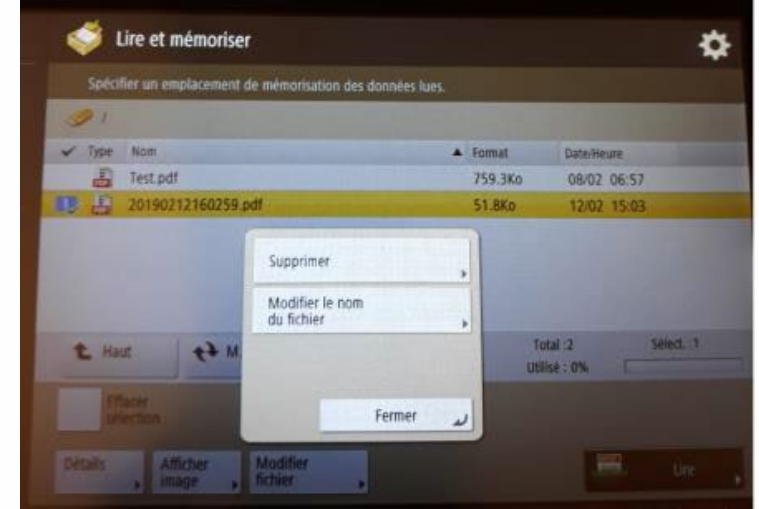

8. Changer le nom du fichier, cliquez sur **OK**

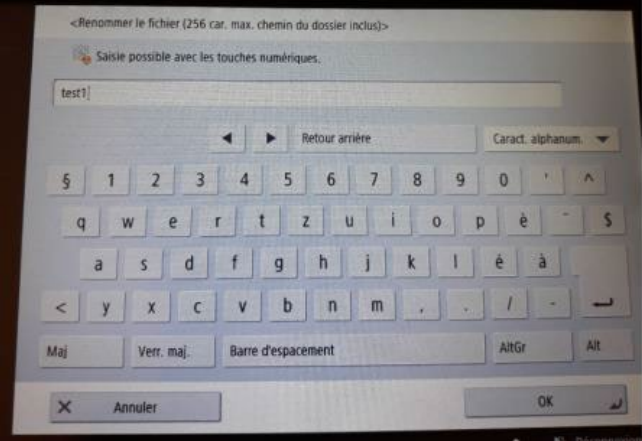

9. Le nom du fichier a été modifié

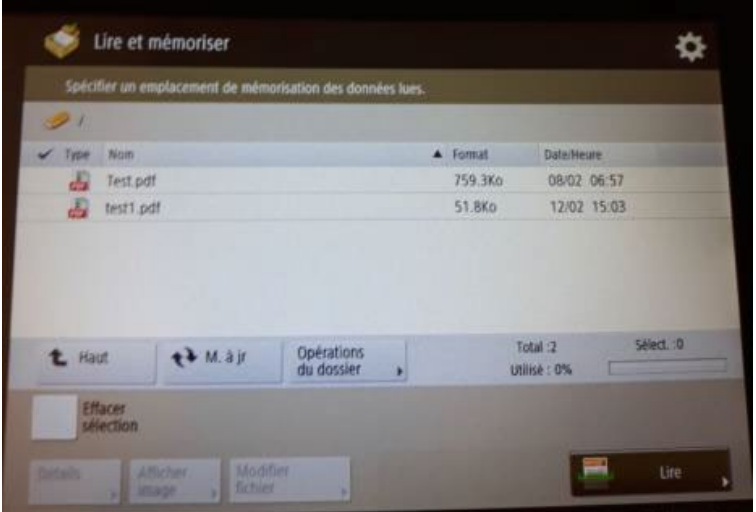

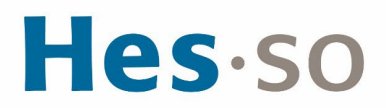

- 10. Pour déconnecter la clé USB, cliquez l'icône en bas à droite
- 11. Cliquez sur **Supprimer**

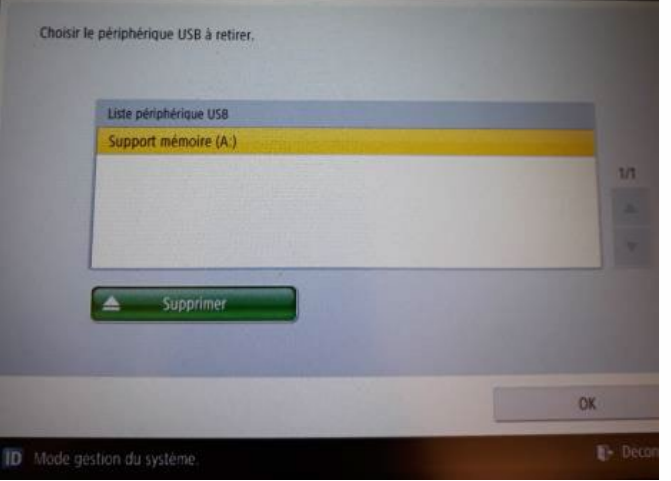

12. Cliquez 2 fois sur **OK** puis retirer la clé USB de l'imprimante

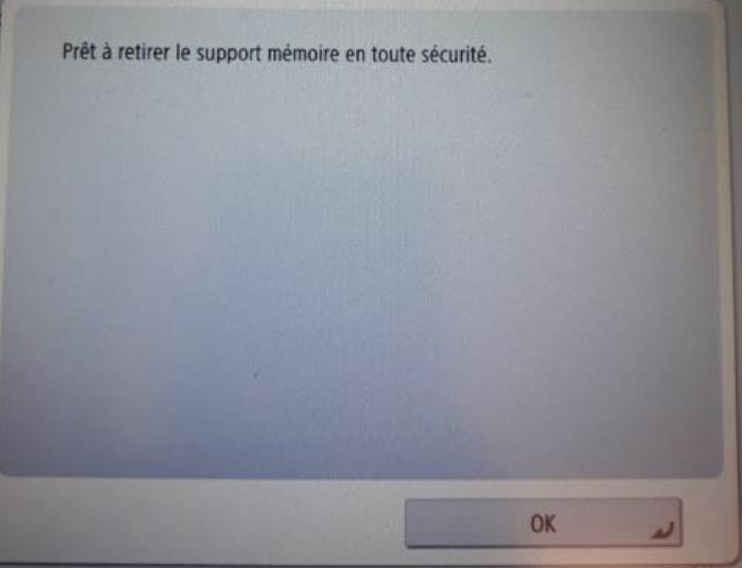

#### **DIVERS**

<span id="page-18-0"></span>Pour changer de centre de coût, vous devez enlever la carte du lecteur et la poser à nouveau.

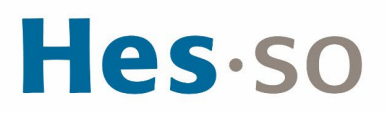

#### **CHANGEMENT DU MOT DE PASSE MASTER**

- 1. Quand vous recevez le message « *Expiration du mot de passe de votre compte HES-SO* », changez votre mot de passe Master puis modifiez directement votre mot de passe pour les imprimantes, sinon vous ne pouvez plus faire des impressions
- 2. Dans le menu en haut de l'écran, cliquez sur **Aller**, **Utilitaires**

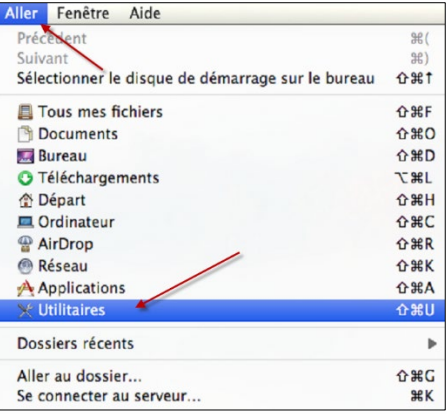

3. Double cliquez sur **Trousseau d'accès**

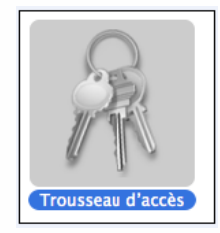

4. Cliquez sur **tous les éléments**, double cliquez sur **ImprimanteCouleur**

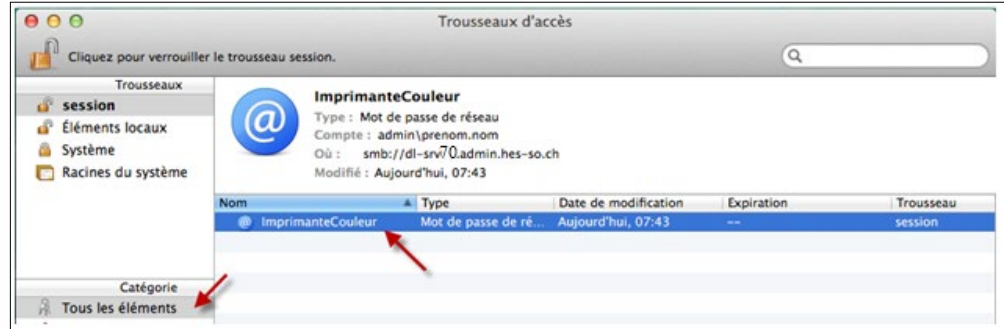

## Hes.so

- 5. Sous ImprimanteCouleur, cliquez sur **Afficher le mot de passe**
- 6. Insérer le **mot de passe** de votre compte, s'il vous le demande, cliquer sur **Autoriser**
- 7. Changez votre mot de passe **Master**
- 8. Cliquez sur **Enregistrer les modifications**

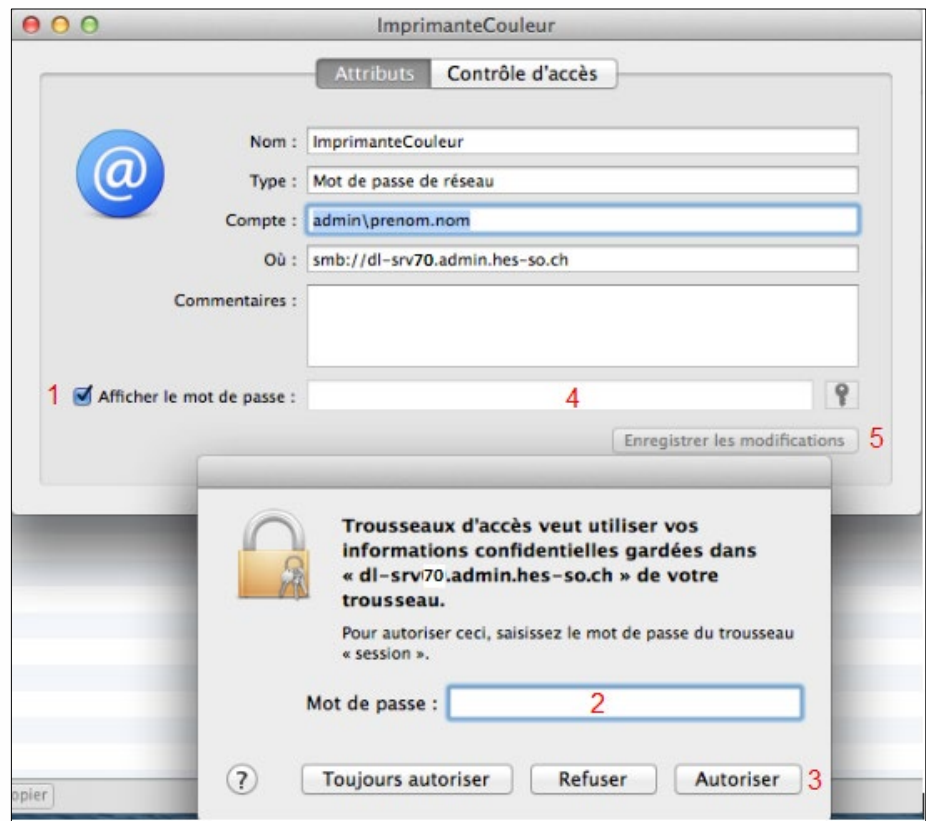

Le changement se fait automatiquement pour l'imprimante.

### **III/ EN CAS DE PROBLÈME**

Si vous rencontrez des problèmes, nous vous remercions de prendre contact avec le support informatique à l'adresse [informatique.master@hes-so.ch.](mailto:informatique.master@hes-so.ch)